# ProLevel<sup>®</sup>v2

**Software für optimale Flächenvermessungen**

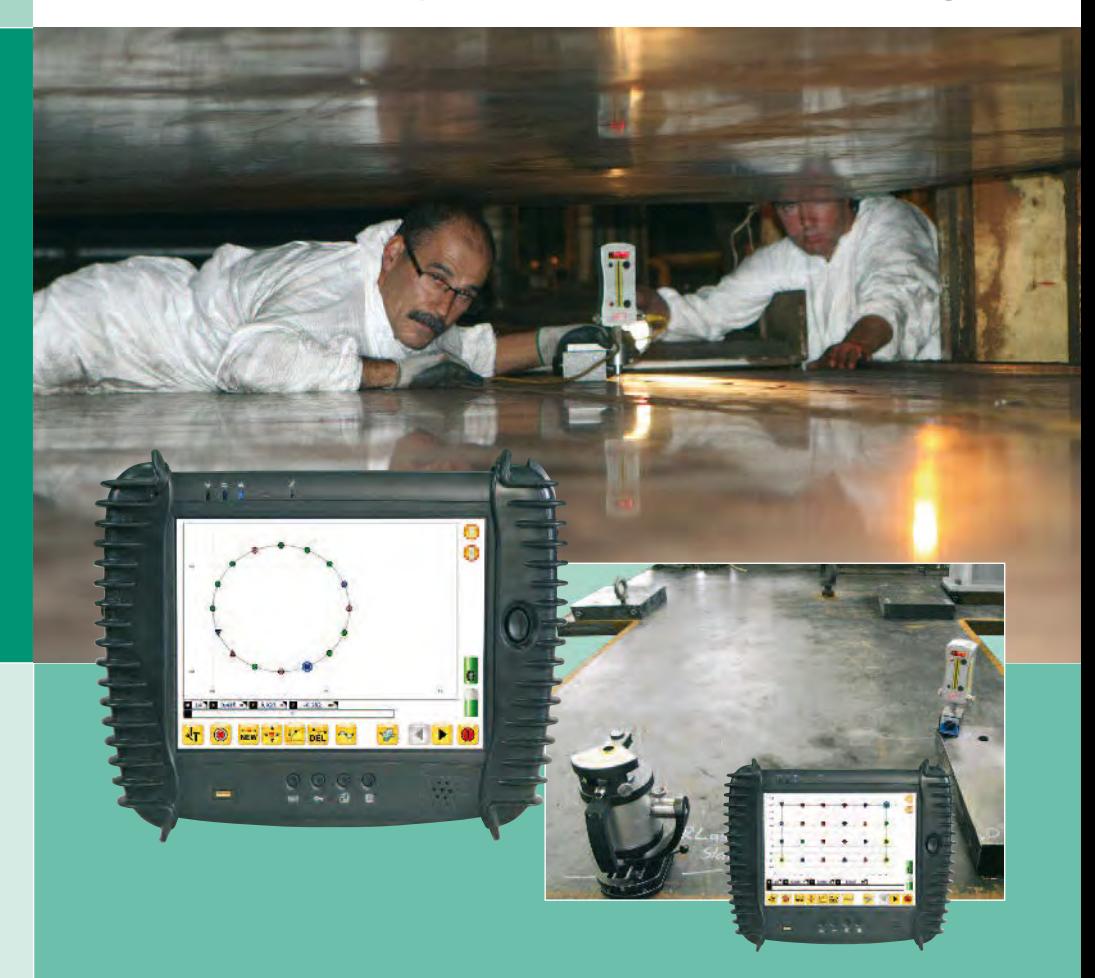

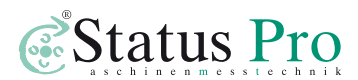

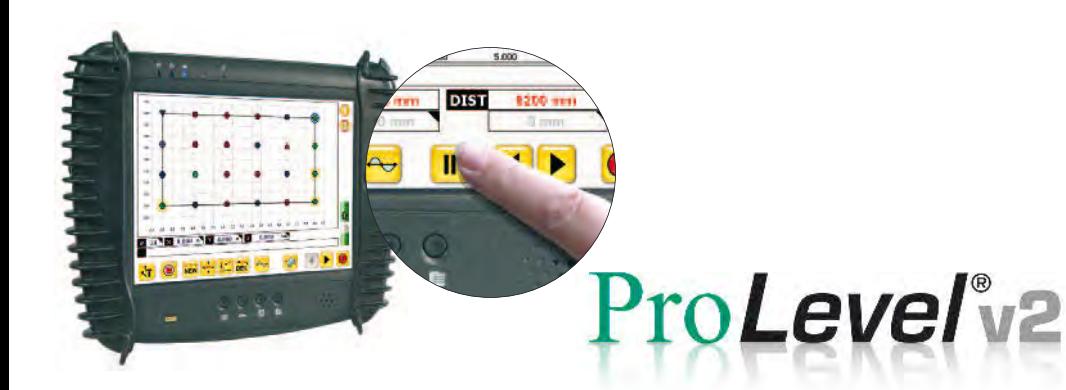

### **Sie haben eine gute Wahl getroffen …**

 in Verbindung mit der Displayeinheit bietet eine optimale Dokumentierung von Flächenvermessungen.

#### **Folgende Funktionen und Eigenschaften werden Sie überzeugen:**

- Exzellente Bedienerführung: Übersichtlich und ergonomisch und trotzdem vollständig für den professionellen Bedarf
- Automatisches Verbindungsmanagement, drahtlos über Bluetooth
- Automatische Sensorerkennung
- Einfüg- und editierbare Messpunktkommmentare
- Ubersichtliche Touchscreen-Bedienung. Eine Tastatur wird nicht benötigt.
- Bericht- und Messdatenspeicherung auf USB-Stick möglich
- Automatische Berechnung der besten Referenz
- DisplayEinheit ist extrem leistungsfähig, robust und dabei dennoch leicht.

#### **Inhalt**

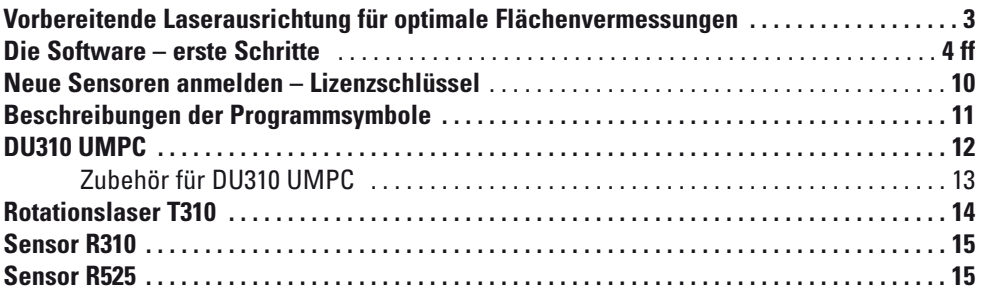

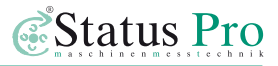

#### **für optimale Flächenvermessungen Vorbereitende Laserausrichtung**

 **1.** Stellen Sie den Rotationslaser T310 in Messrichtung auf.

 Richten Sie das Gehäuse mittels integrierter Wasserwaage lotrecht aus.

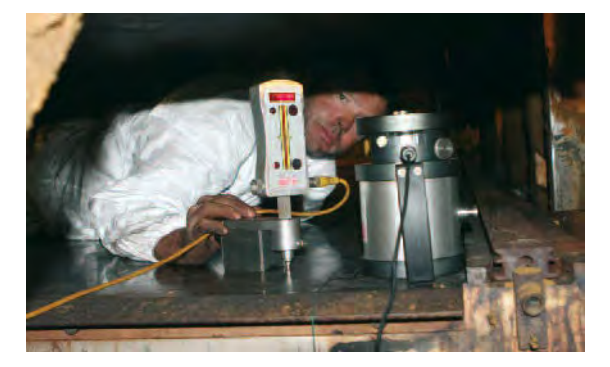

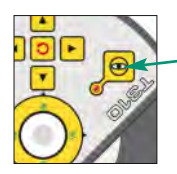

2. Schalten Sie nun die Nivellierfunktion des T310 ein

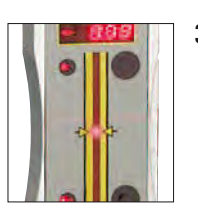

 **2.** Schalten Sie nun die **3.** Die Höhe des Statives ist Nivellierfunktion des **Note of Tion** nun so zu verstellen, dass T310 ein. **der Laserstrahl auf die Staats** in der Laserstrahl auf die Messbereich-Mitte des am Messpunkt positionier-ten Empfängers trifft.

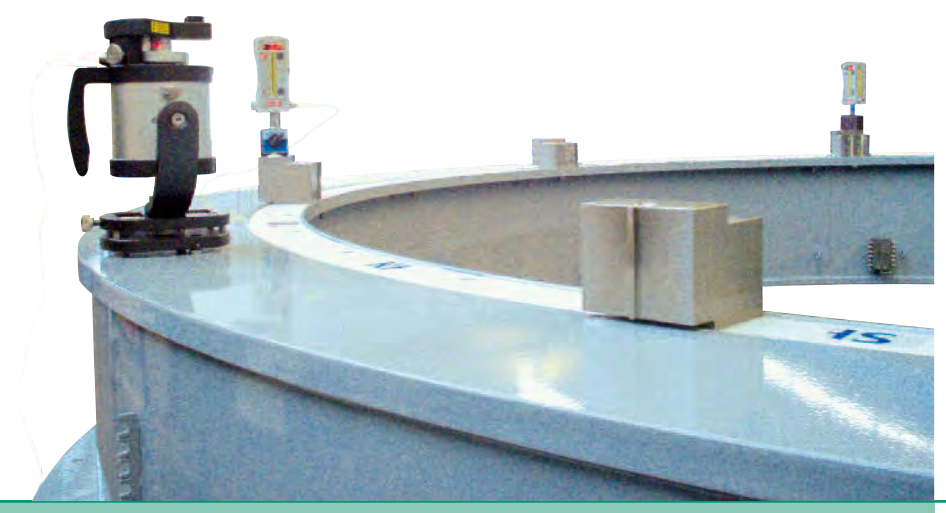

## **Die Software – erste Schritte**

 Schalten Sie den Sensor ein und öffnen Sie das Zielfenster.  *Anweisungen zur vorbereitenden Laserausrichtung finden Sie auf Seite 3.*

Starten Sie die ProLevel®v2 -Software über das Desktop-icon (. Diese nimmt nach dem Start automatisch Verbindung zum Sensor auf.

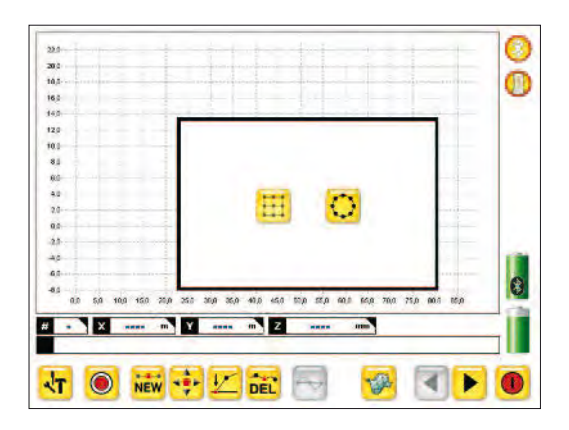

 Auswahl, ob eine rechteckige Fläche oder Kreise angezeigt werden sollen. Die Auswahl bezieht sich auf das erste zu vermessende Objekt.

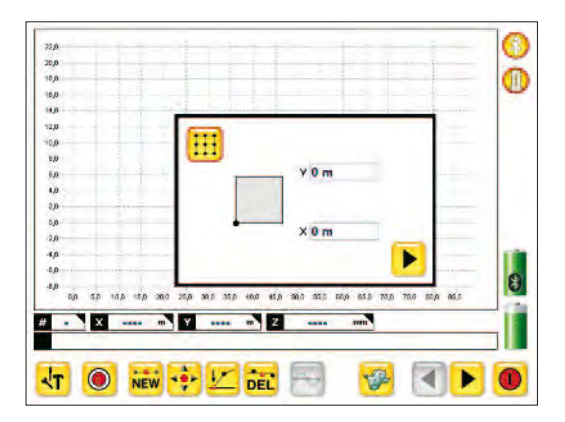

 Festlegung des Koordinatenursprunges für das zu messende Objekt. Meist kann hier einfach der Default – Wert über- nommen werden. Dann auf den Pfeil nach "rechts" (weiter) klicken.

 In diesem Screen werden die Dimen-sionen des Messrasters festgelegt.

Ō

 $\vert_{\scriptscriptstyle 0}$ 

ь

 Hier kann bereits die Anzahl der Mess- punkte in X und Y Richtung festgelegt werden. Bei Bedarf können auch spä- ter noch Objekte oder Messpunkte hinzugefügt werden.

 Nach erfolgter Eingabe der Messpunk te wird die Grafik der Messpunkte an gezeigt. In dieser Grafik können die Messpunkte durch anklicken ausge- wählt und gemessen werden. Weiterhin kann die Grafik durch aufzie- hen eines Fensters von oben links nach unten rechts vergrößert werden. Ein aufgezogenes Fenster von unten rechts nach oben links stellt die ursprüngliche Ansicht wieder dar. In der aufgezoom-ten Ansicht kann durch einen Doppel

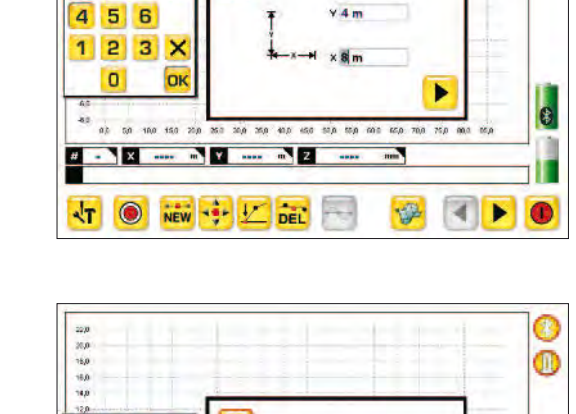

Æ

H

 $15.0$ 302 353

 $N$ 

NEW SEP V

**DK** 

 $\infty$  $\mathbf{w}$ 

 $\frac{1}{100}$ **AKI**  $-180$ 

 $\overline{7}$  $\overline{B}$  $\overline{9}$ 

7  $\overline{8}$  $\vert$ 9

4  $56$  $23X$ 

1  $\overline{0}$ 

кT  $\odot$ 

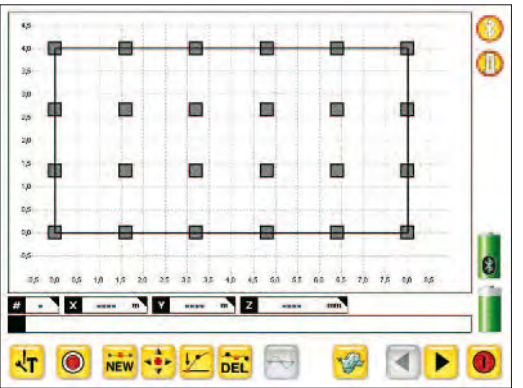

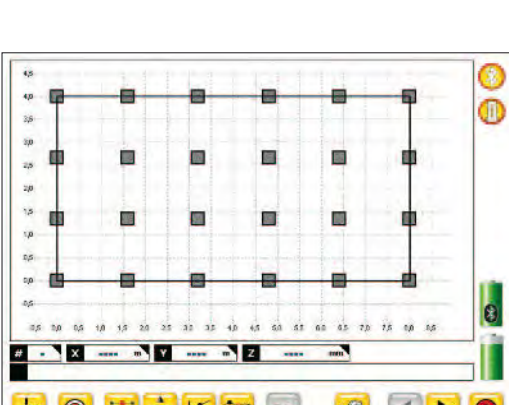

 $62$ 

 $\sqrt{2}$  $\overline{\phantom{a}}$ 

**GEL** 

 $\overline{500}$ 65.0 70.0 Vsid  $_{500}$ 

> $\circledR$ ₹

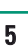

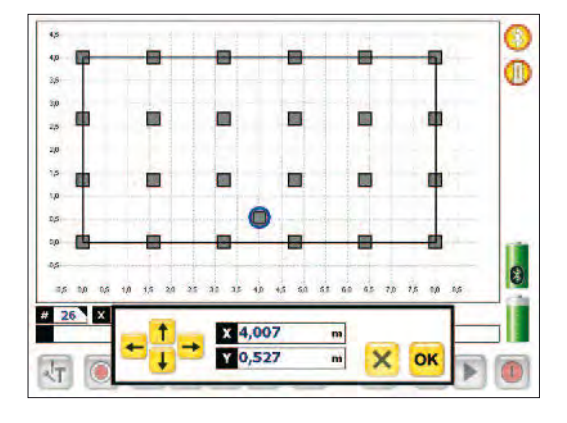

 klick auf die Grafikfläche die Anzeige in jede Richtung verschoben werden. Hierdurch erhält man auch bei vielen Messpunkten eine gute Übersicht. Alternativ kann auch die Achsenskalierung angeklickt und die Min-Max Wer- te direkt eingetragen werden. Durch Anklicken des "NEW" Buttons kann ein neuer Messpunkt durch einfa- ches Anklicken der Lage auf der Grafik erzeugt werden. Zusätzlich erscheint ein Fenster mit einer möglichen Koordinateneingabe.

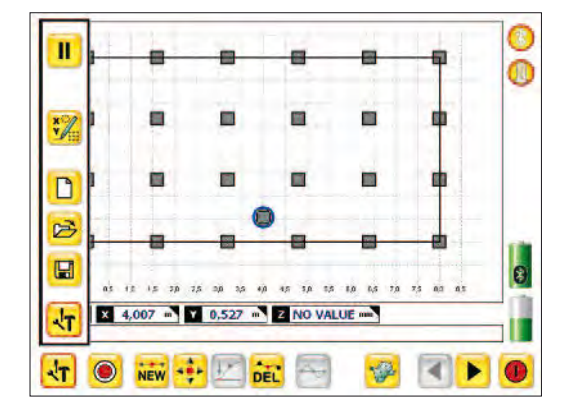

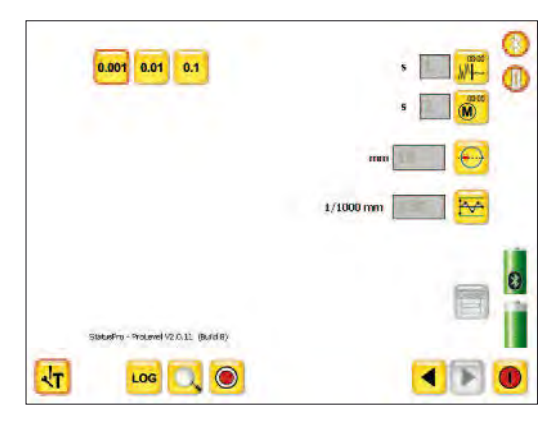

#### Auswahl des Menüs (Tasten fortlaufend von oben):

- Pause
- Neues Messobjekt hinzufügen
- Neue Messung starten
- Daten aus dem Speicher holen
- Speichern
- Werkzeugkasten

 Menü des Werkzeugkastens: (Tasten fortlaufend von oben):

- Angezeigte Auflösung
- Mittlungszeit der Anzeige
- Mittlungszeit der Messwertaufnahme
- Mittelwert für zwei Messpunkte
- Toleranzbereich

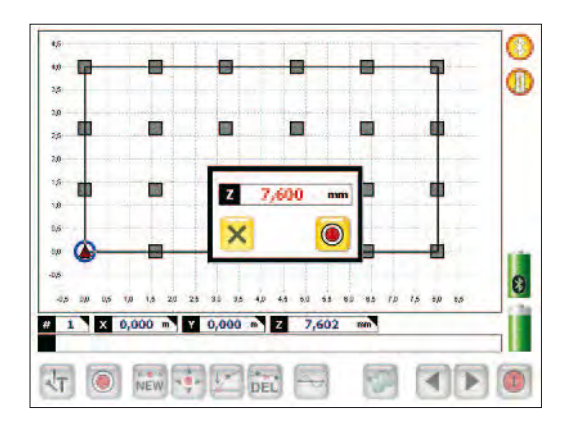

äk. O 4d ത  $\overline{18}$ ás.  $\frac{1}{2}$ 24 15  $\hat{u}$ às ū.  $\overline{\cdot}$ 43  $18$  $20$  $\overline{2}$  $\dot{m}$  $^{12}$  $^{40}$  $\overline{48}$  $\overline{a}$  $55$  $\dot{m}$  $55$  $\overline{z}$  $\overline{18}$ 80 80 X 8,000 m Y 0,000 m Z  $\overline{21}$ 2,250  $m<sup>2</sup>$ Ø.  $\overline{\mathbb{A}}$  $\sqrt{t}$  $\odot$ NEW - - L DEL  $\bullet$ 

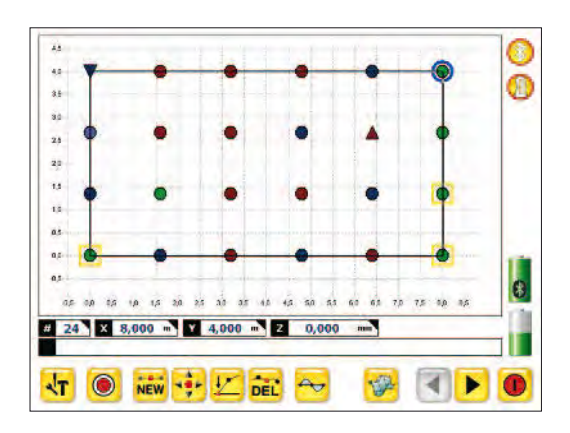

 Nach Auswahl eines Messpunktes an dem der Sensor steht und an dem ge messen werden soll, hier bei Koordina te 0/0, kann der "Messknopf" betätigt werden.

Durch Betätigung des "Messknopfes" wir der aktuelle Messwert angezeigt und bei drücken des **O** Buttons dann auch gespeichert.

 Nachdem alle Punkte gemessen sind ergibt sich ein Bild mit allen Messpunk- ten, die in einer ersten Übersicht dar-gestellt werden.

#### **Die Symbolik:**

- = Punkt in der Toleranz
- = Punkt zu tief je intensiver und dunkler, desto tiefer ist er
- = Punkt zu hoch je intensiver und dunkler, desto höher ist er
- = höchster Punkt $\;\;\nabla$  = tiefster Punkt

 In der Messebene können beliebige Punkte "genullt" werden, so dass sich eine Ebene durch diese Punkte im Raum ergibt. Die Abweichung aller an deren Punkte von dieser Ebene wird dargestellt. Wird hingegen kein Punkt genullt kann eine Ausgleichsebene dargestellt werden <mark> $\blacktriangleright$ </mark> .

 Bei Bedarf kann auch nur ein Punkt "genullt" werden und die Ausgleichs - ebene aktiviert werden. Diese Ebene läuft dann durch den genullten Punkt.

| ÷      |
|--------|
|        |
|        |
|        |
|        |
|        |
|        |
|        |
|        |
|        |
|        |
|        |
|        |
|        |
|        |
|        |
|        |
|        |
|        |
|        |
|        |
| $\tau$ |

Durch anklicken der ▶ Taste wird werden die Messdaten tabellarisch dargestellt.

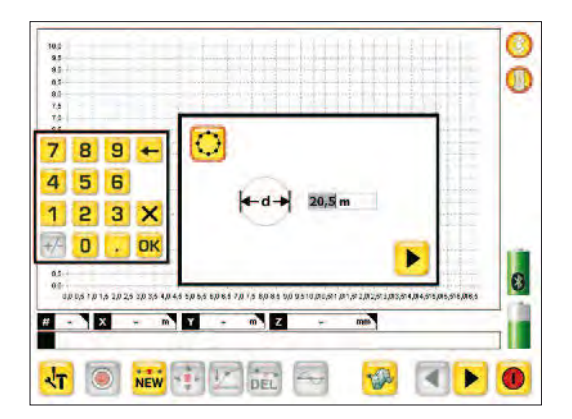

 Wenn bei einer Messung die Option "Kreis" gewählt wird, fragt die SW nach dem Durchmesser auf dem die Messpunkte liegen.

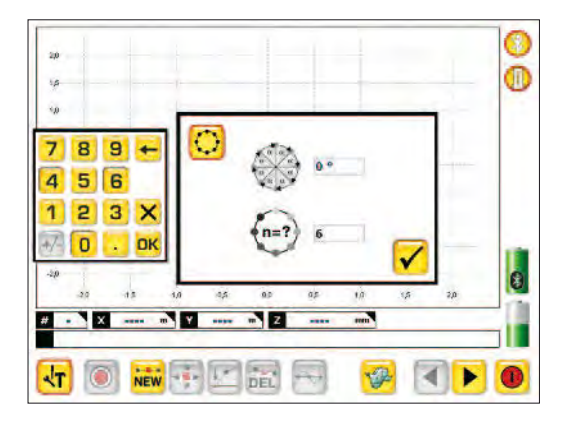

 Hier kann zwischen zwei Optionen der Eingabe gewählt werden:

- Eingabe der Winkel, bei denen eine Messung auf dem Umfang erfolgen soll
- Eingabe der Anzahl der Messpunkte auf dem Umfang.

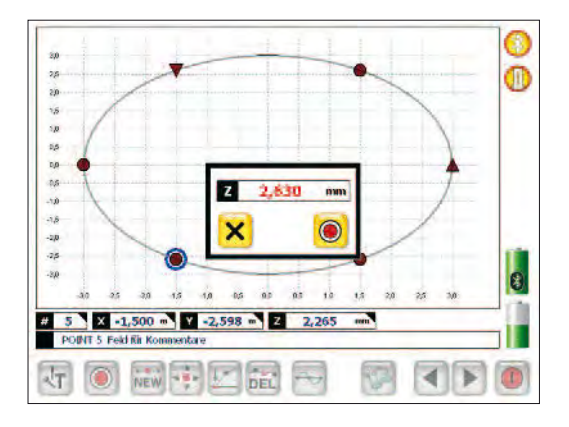

 Danach wir der Kreis abgebildet und die Messpunkte können durch anklik-ken aufgerufen und gemessen werden.

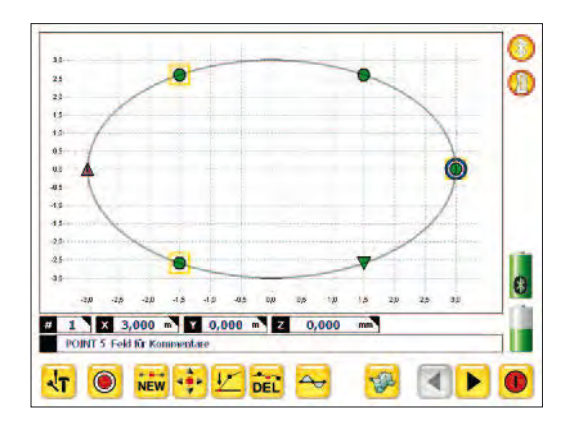

 Anschließend können wieder beliebige Punkte "genullt" werden oder eine Ausgleichsebene erzeugt werden.

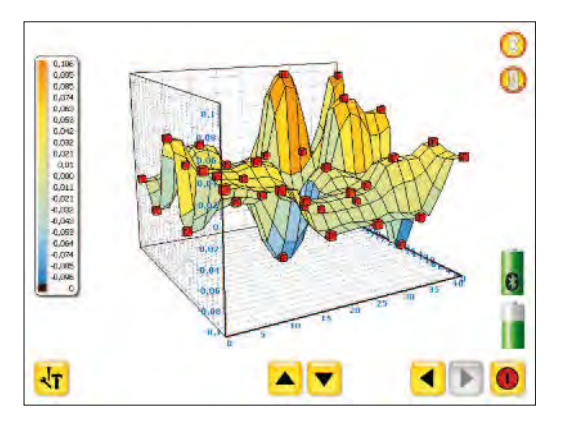

Mit Betätigung dieses **B**uttons erhalten Sie eine 3D-Reliefansicht Ihrer Messwerte. Mit gedrückter Maustauste lässt sich das Relief in alle Richtungen bewegen. Die Buttons **AV** bewirken ein Ein- bzw. Auszoomen der Darstel lung.

## **Neue Sensoren anmelden – Lizenzschlüssel**

Wenn Sie ein Messpaket von Status Pro inklusive Display-Einheit bestellen, erhalten Sie alles betriebsbereit. Wenn Sie Ihren eigenen Rechner oder nachträglich zusätzlich Sensorik nutzen möchten, muss diese in der Software angemeldet werden, um eine Kommunikation zu ermöglichen.

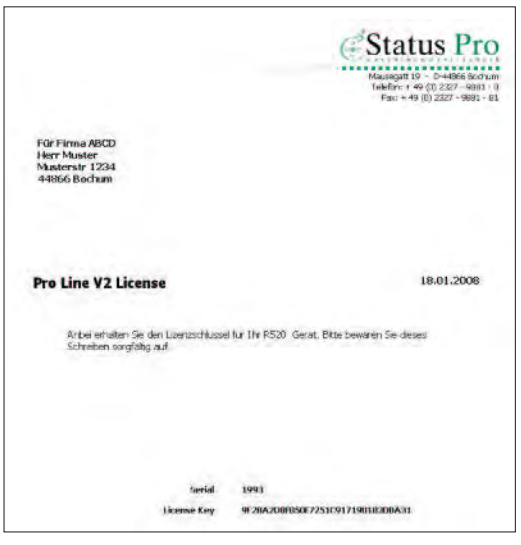

 Zusammen mit Ihren Sensoren erhalten Sie einen Lieferschein inklusive Lizenzschlüssel.

 Wenn Sie ProLine v2 starten, wird der neue Sensor gefunden und die Software fordert Sie zur Eingabe des Lizenzschlüssels auf.

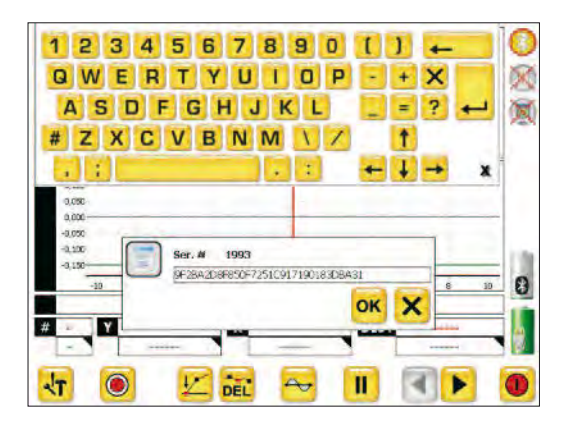

 Geben Sie den Lizenzschlüssel, den Sie zu dem Sensor erhalten haben, ein und bestätigen diesen. Das Gerät ist nun betriebsbereit.

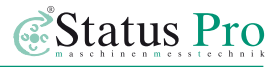

#### **Beschreibungen der Programmsymbole**

- Messpunkt aufnehmen
- Neuen Punkt setzen
- Punkt bewegen, **Ma**nullen, **Get** löschen
- Ausgleichskurve ("best fit") – alle Abweichungen in +/ in der Summe gleich
- **3D**-Reliefdarstellung
- vorherige / nächste Seite
- Einstellungen aufrufen / schließen
- **D** Neue Messwertdatei anlegen
- **B** Messwertdatei öffnen
- **Messergebnisse speichern**
- Messergebnisse für Berichte exportieren
- **II** Pause für laufende Messwertanzeige setzen
- Anlegen weiterer Messflächen
- Rechteck o. Kreis neu definieren
	- x/y-Nullpunkt Rechteck / Kreis
- Größe der Messfläche definieren
- Anzahl Messpunkte in x- und y-Richtung bestimmen
- Kreisdurchmesser bestimmen
- Anzahl Messpunkte durch Winkeldefinierung
- Anzahl Messpunkte am Umfang
- Ereignisprotokoll abrufen
- Suche nach Sensoren
- der angezeigten Auflösung **GROUND CATE BEStimmung**
- Mittlungszeit der Anzeige definieren
- Mittlungszeit der Messwertaufnahme definieren
- Mittelwert für zwei Messpunkte definieren
- Toleranzbereich definieren
- Bluetooth aktiv / inaktiv
- Sensoren aktiv / inaktiv / ohne Verbindung
- - Ladestände Empfänger / DU310
- (nur einmal für neue Sensoren Sensor-Verbindungscode eingeben erforderlich)
- Beenden des Programms

## **DU310 UMPC**

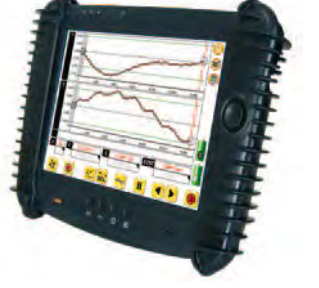

 **Betriebssystem** Windows XP prof. (UMPC Edition), XP embedded oder CE 5.0 Art.-Nr. IT 200310

- **Prozessor** AMD Geode LX800
- **Hauptspeicher** 512 MB 1 GB RAM
- **Massenspeicher** 512 MB 8 GB Flash oder 30 GB Festplatte
- **Display** 10.4" TFT, 1024x768, HiBrite
- **Touchscreen** stift- und fingerbedienbar
- **Schnittstellen** USB 2.0, CardBus PCMCIA Type II, CF-Card Slot, Bluetooth integriert, WLAN integriert, VGA
- **Sicherheit** Fingerprint-Reader, Intel WLAN-Security
- **Akku** Li-lon 14 Wh intern, externer Zusatzakku 28 Wh wechselbar oder 74 Wh Akkupack in Tragetasche
- **Gehäuse** Magnesium-Aluminium mit Gummiprotektor
- **Betriebsumgebung** Temperatur 0-40 °C, Luftfeuchte 0-90 % n.k.
- **Maße & Gewicht** ca. 210x261x18 mm, 0.93 kg inkl. Standardakku
- **Besonderheiten** Front spritzwasserfest, bis 1.2 m Fallhöhe (mit Gummiprotektor), 5 frei belegbare Tasten, bis 4 Std. Betriebsdauer, Optional: multi-language, tageslichttaugliches Display

## **Zubehör für DU310 UMPC**

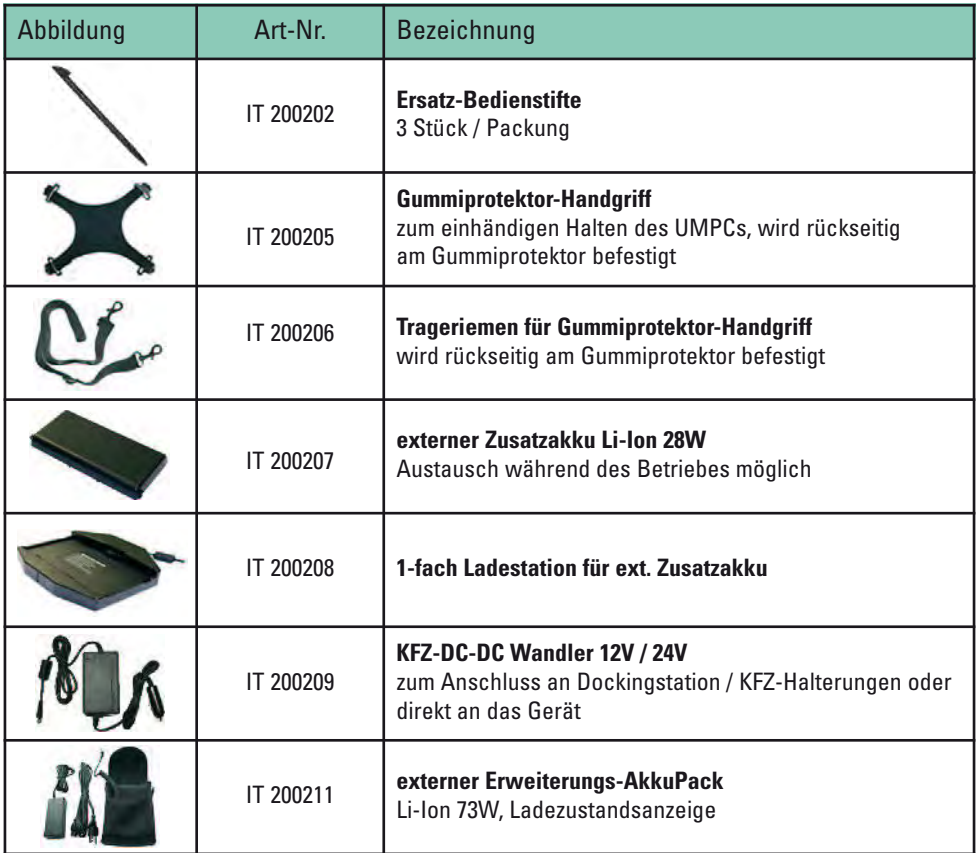

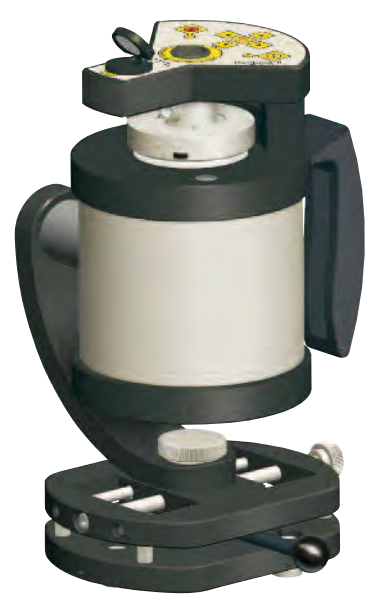

#### **Rotationslaser T310**

 **Mit dem Nivellierlaser T310 werden selbst schwieri- ge Messaufgaben leicht! Ein Lasersender fungiert als Geber, ein Detektor misst die Strahlposition. Fertig!**

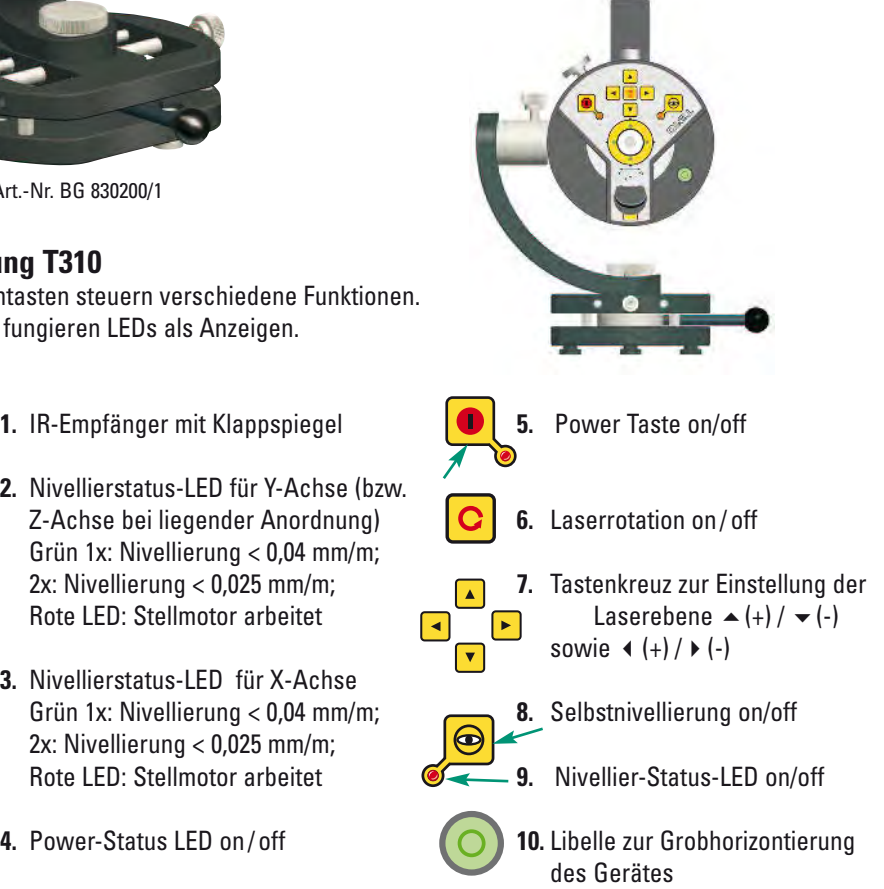

Art.-Nr. BG 830200/1

#### **Bedienung T310**

 Die Bedientasten steuern verschiedene Funktionen. Zusätzlich fungieren LEDs als Anzeigen.

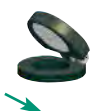

- 
- **2.** Nivellierstatus-LED für Y-Achse (bzw. Grün 1x: Nivellierung < 0,04 mm/m;  $2x$ : Nivellierung < 0.025 mm/m;

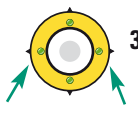

**3.** Nivellierstatus-LED für X-Achse 2x: Nivellierung < 0,025 mm/m; Rote LED: Stellmotor arheitet

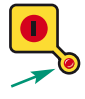

4. Power-Status LED on/off

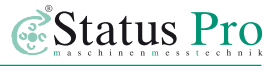

## **R310**

 Der R310 misst die Position des rotierenden Laserstrahls, wie eine Messuhr von dem Werkstück zur Referenz. Der Strahl bildet eine ganze Referenzebene und nicht nur eine Linie wie ein Draht. Der R310 ist kabellos und hat eine Reichweite von bis zu 80 Metern.

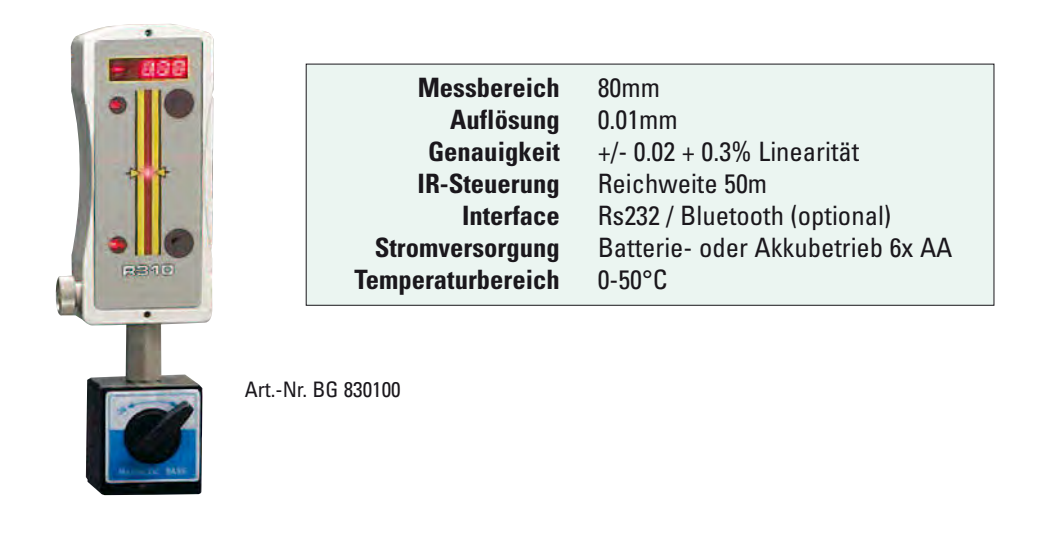

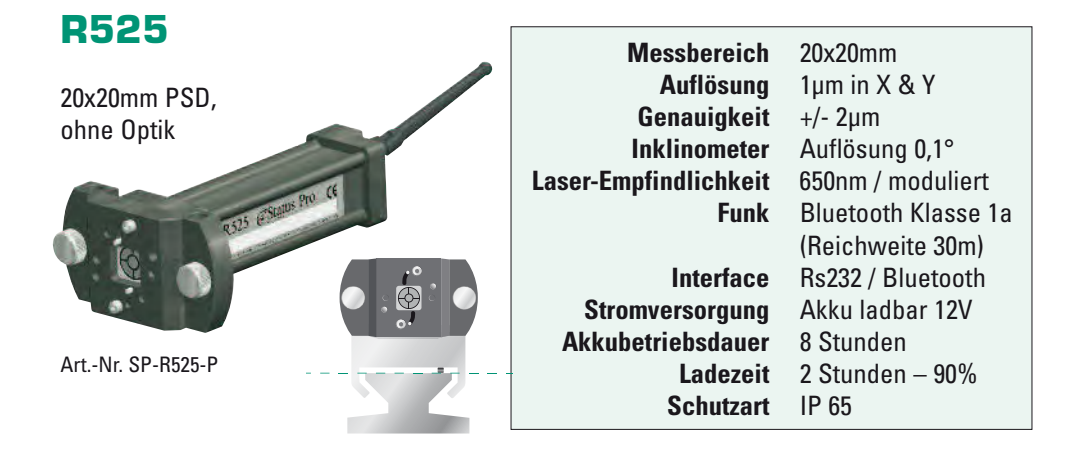

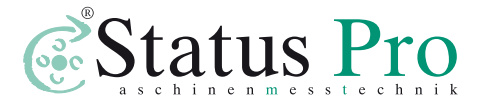

 Status Pro Maschinenmesstechnik GmbH Telefon: + 49 (0) 2327 - 9881 - 0 Fax: + 49 (0) 2327 - 9881 - 81 Mausegatt 19 D44866 Bochum www.statuspro.com info@statuspro.com

 *BA 1003D 10/10* · Design / DTP: Seichter & Steffens Grafikdesign, D44229 Dortmund

 Copyright 2010 Status Pro Maschinenmesstechnik GmbH. ProLevel®v2 ist ein eingetragenes Warenzeichen und markenrechtlich zugunsten der Status Pro Maschinenmesstechnik GmbH geschützt. Die Bedienungsanleitung oder Teile daraus dürfen nicht kopiert oder auf andere Art und Weise reprodu- ziert werden ohne vorherige Zustimmung von Status Pro GmbH. Die Technische Richtigkeit und Voll ständigkeit bleibt vorbehalten und kann

ohne Bekanntgabe geändert werden. Distributor

Hinweise auf Fehler in dieser Bedienungs

anleitung sind jederzeit willkommen.